## 全国造价工程师管理系统

## 人脸识别登录指南

1. 打开全国工程造价咨询管理系统,选择"一级造价工程师个人登 录",跳转至住房和城乡建设部政务服务平台,选择"个人用户登录";

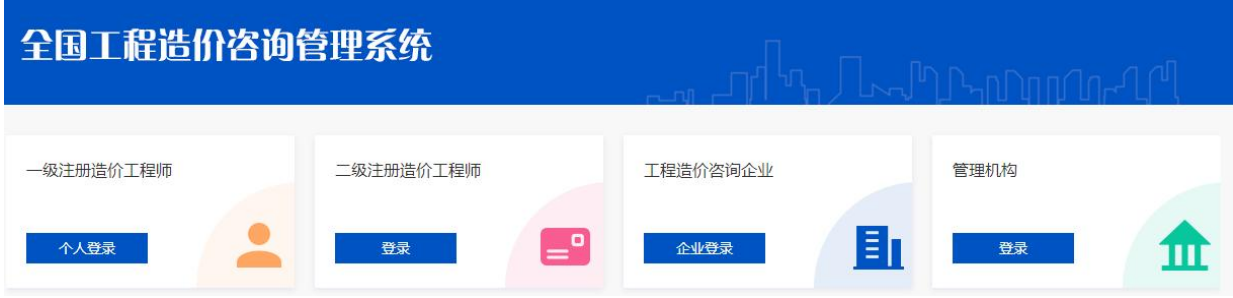

2.输入住房和城乡建设部政务服务平台用户名、密码,登录(新用 户凭身份证和手机号按照平台提示注册账户);

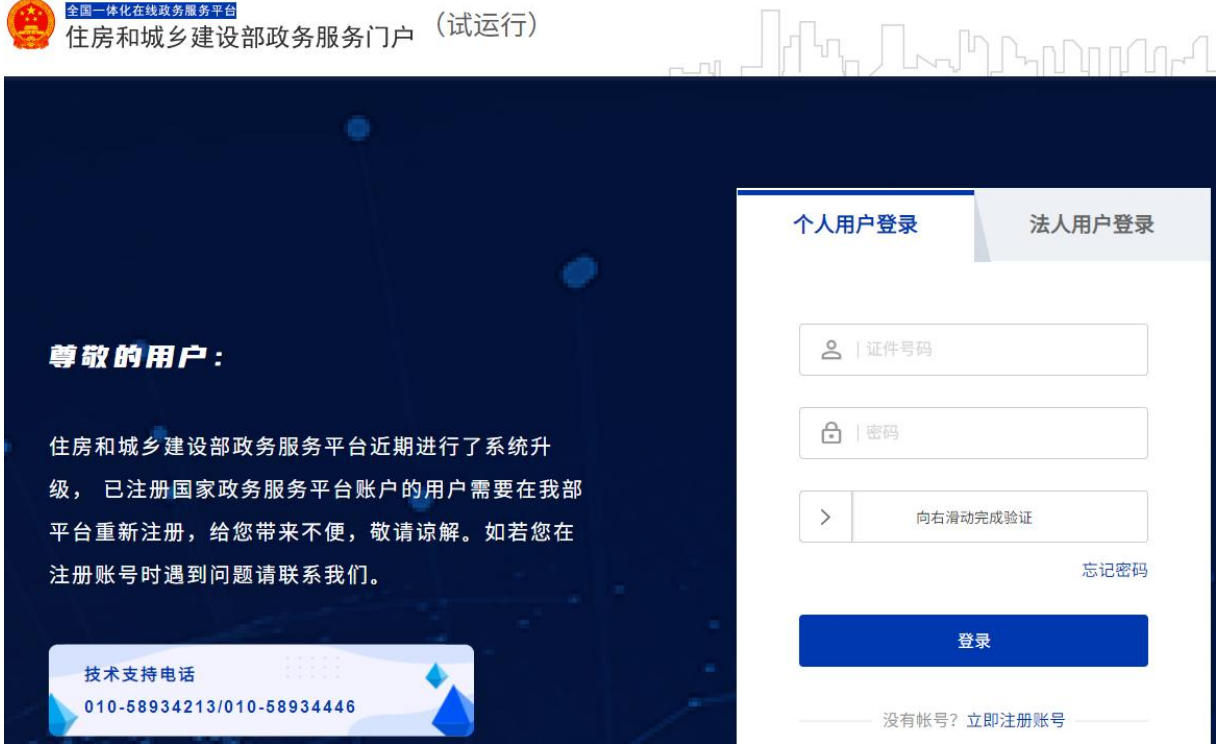

个人注册:

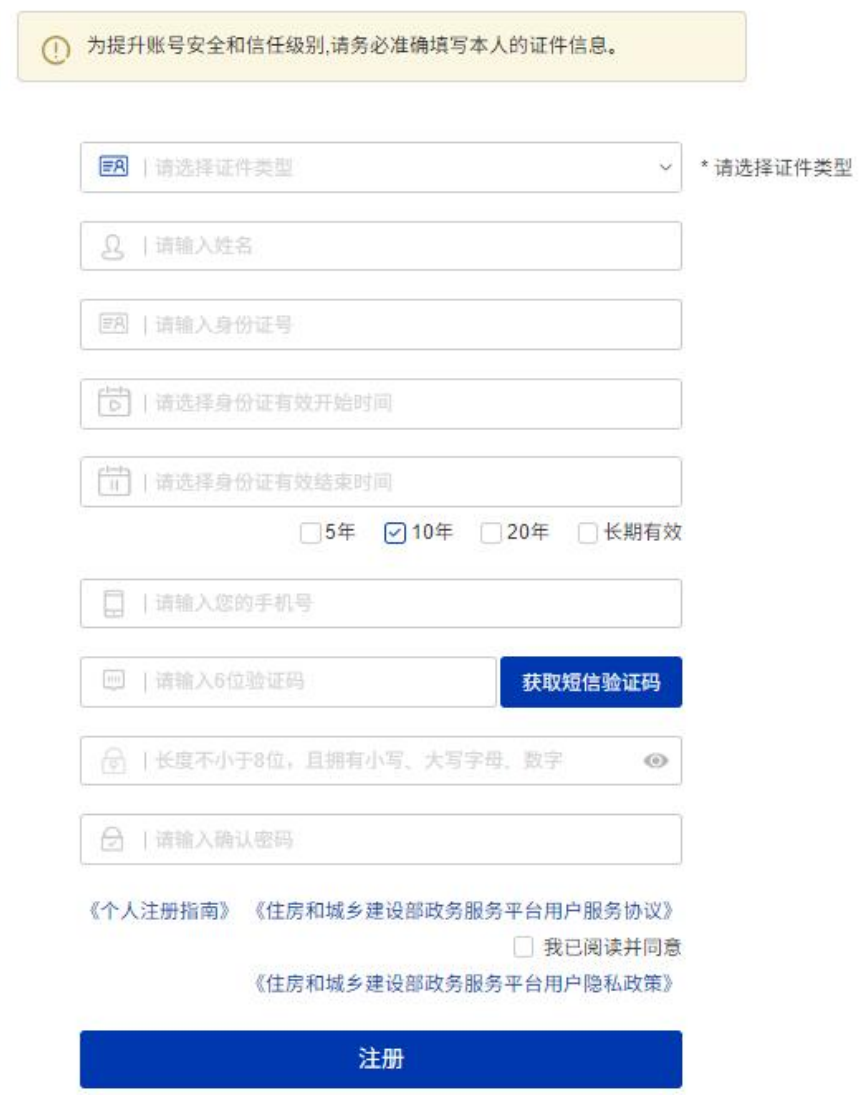

3. 启动人脸核验,先扫码登录住房和城乡建设部政务服务平台小程 序;

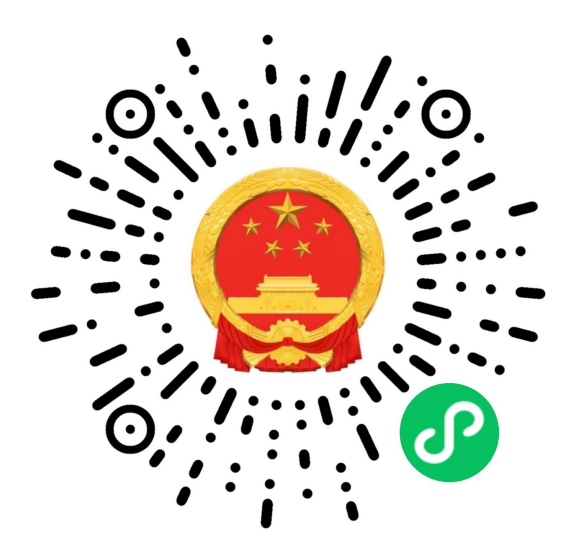

4.使用住房和城乡建设部政务服务平台小程序,扫描二维码进行人 脸识别认证;

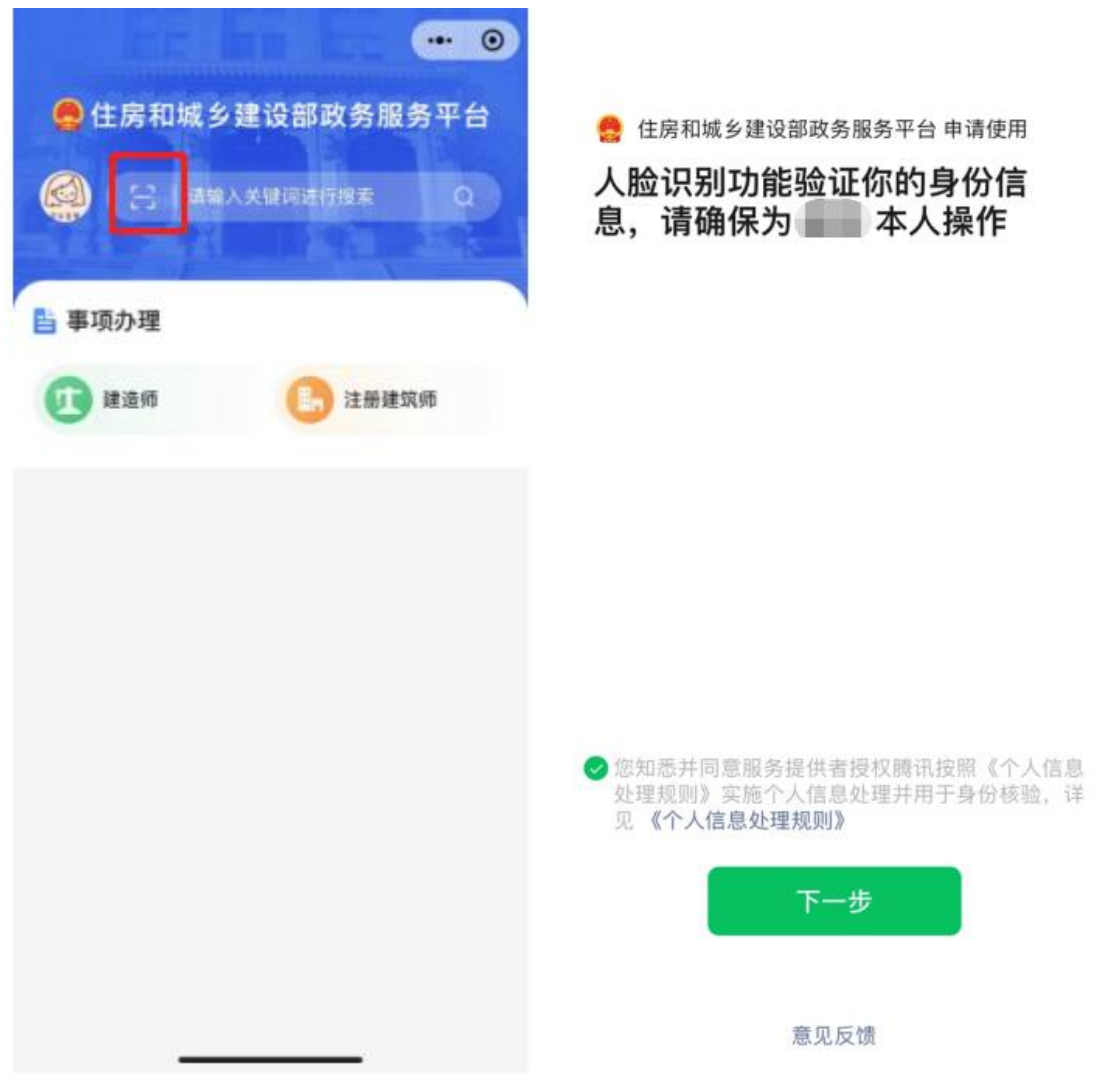

按要求完成人脸识别,小程序会提示"已通过":

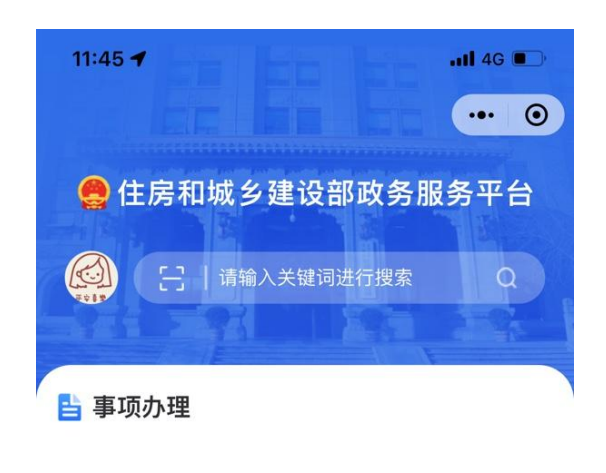

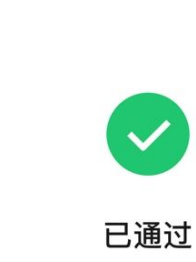

 $\times$ 

5.人脸识别认证成功后,进入全国造价工程师管理系统办理业务。

6. 如从国家政务服务平台登录的,选择"住房和城乡建设部",用 国家政务服务平台账号登录:

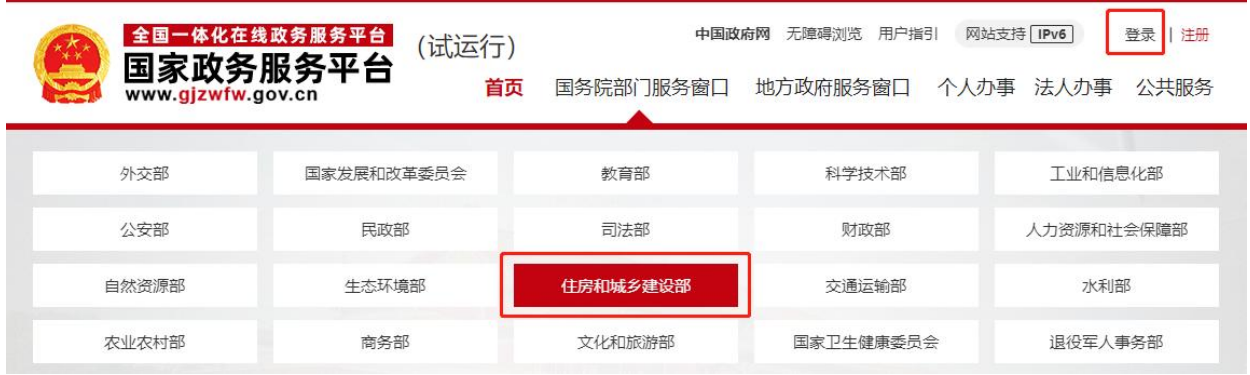

登录后,在"办事事项"中选择"一级造价工程师执业资格认定", 找到对应的业务,点击"在线办理":

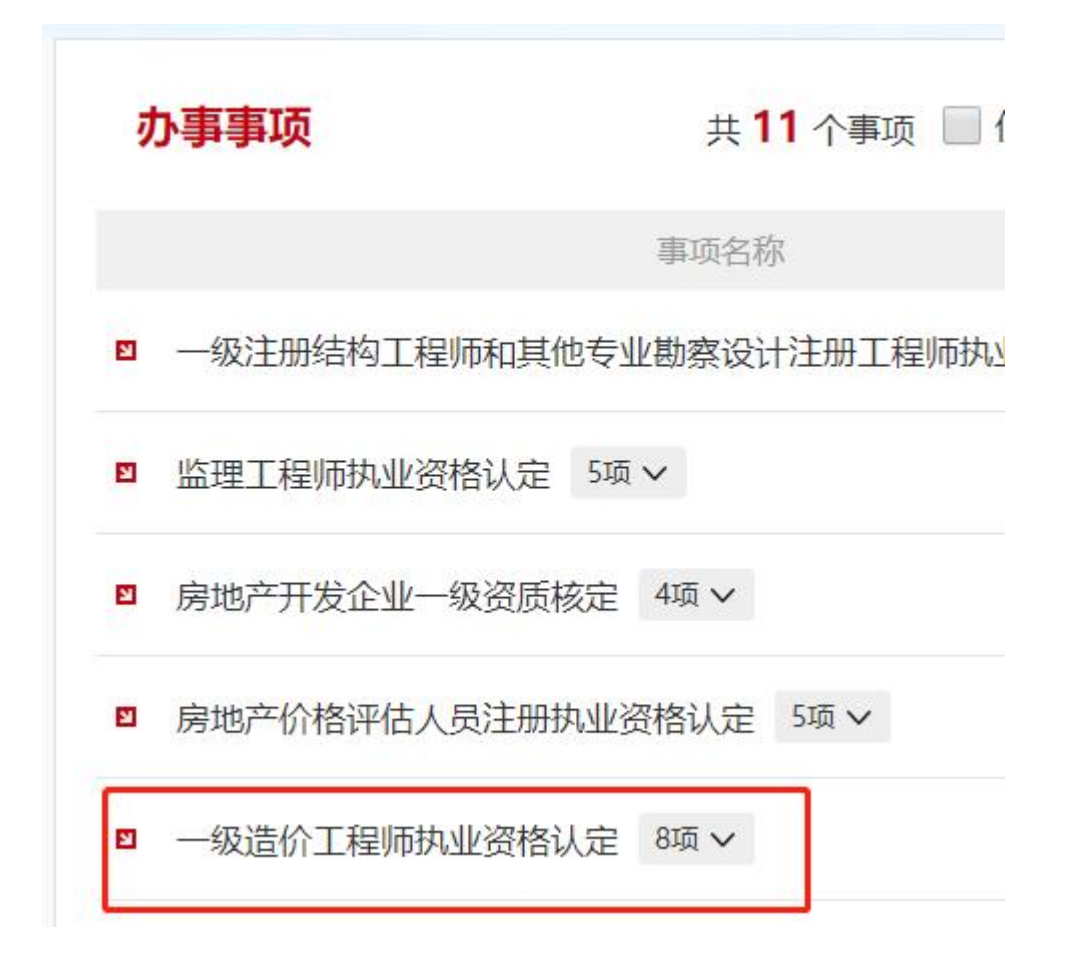

系统会跳转至住房和城乡建设部政务服务门户,选择"办事服务" ——"个人行政审批事项"——造价工程师,然后进入相应业务办理。

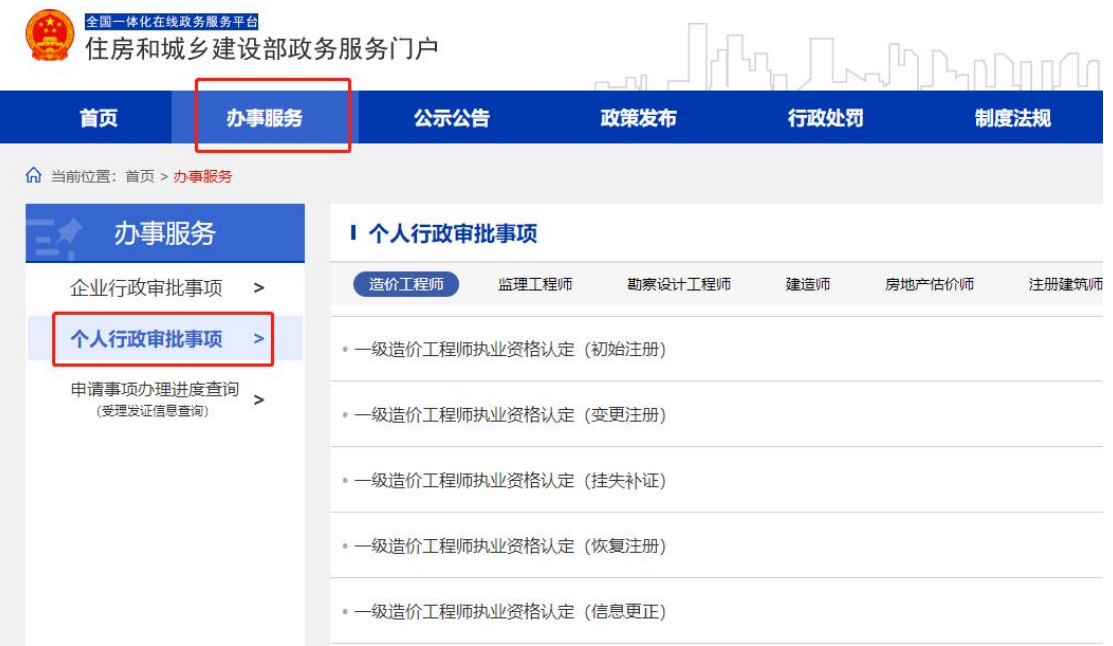